## **ADDING RESOURCE ACCOUNT MAILBOXES TO OUTLOOK 2019**

These instructions will allow you to add extra mailboxes to Outlook 2019.

1. In Outlook, click on the **"File"** button in the upper left corner.

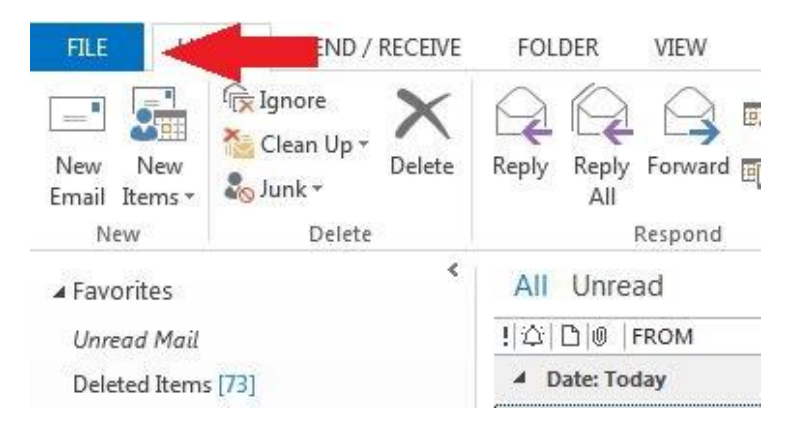

2. In the center column, click the **"Account Settings"** button.

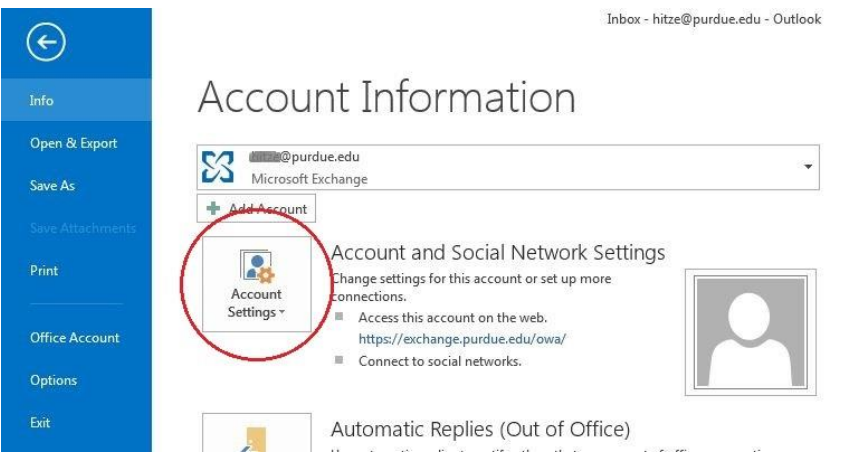

3. In the dropdown menu, click **"Account Settings…"**

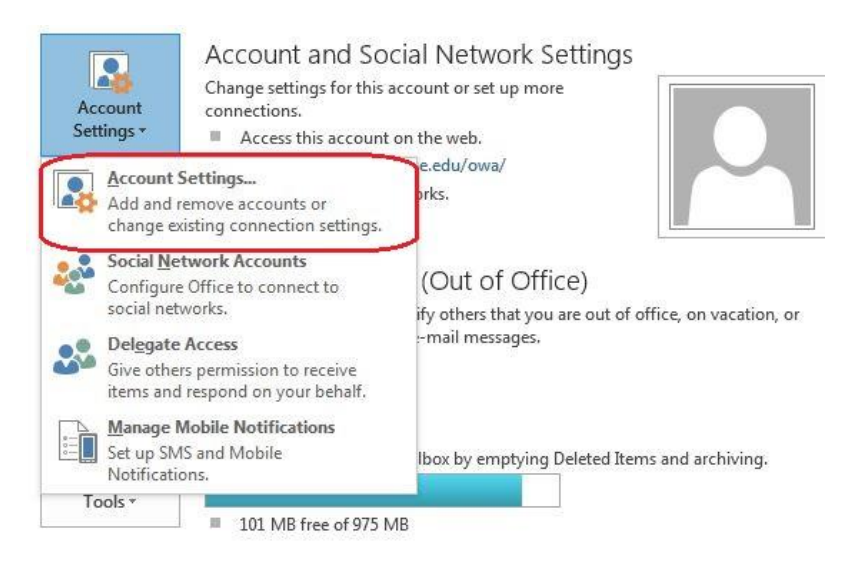

4. In the list of accounts, double-click on the **"Exchange"** account.

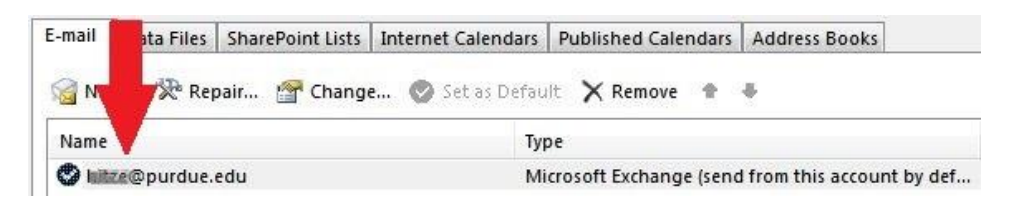

5. In the bottom right corner, click the **"More Settings…"** button.

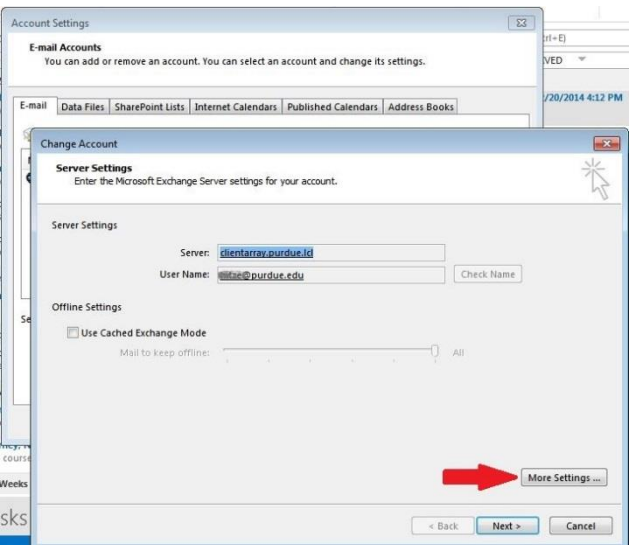

6. Click the **"Advanced"** tab.

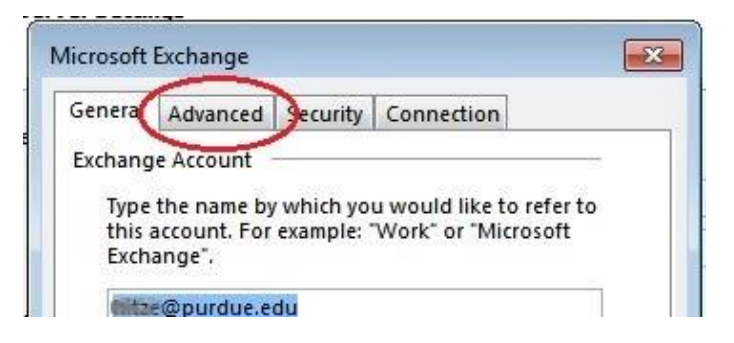

7. Click the **"Add…"** button.

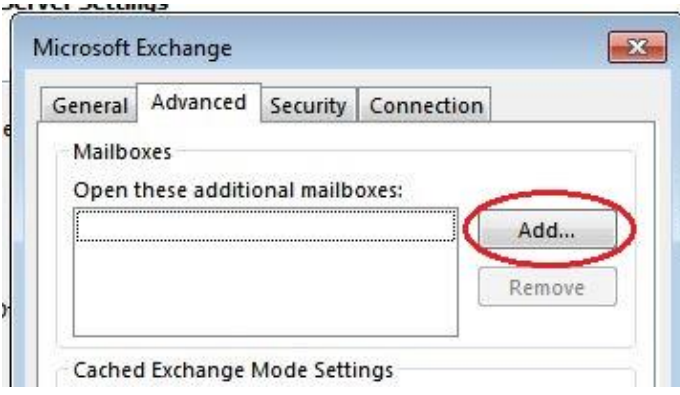

8. Type the name of the mailbox you wish to add.

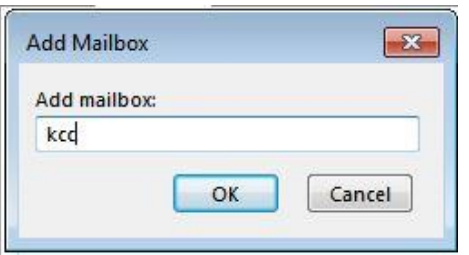

 **Note:** This can be a full or partial name. Partial names will give you a list of close matches from which to choose.

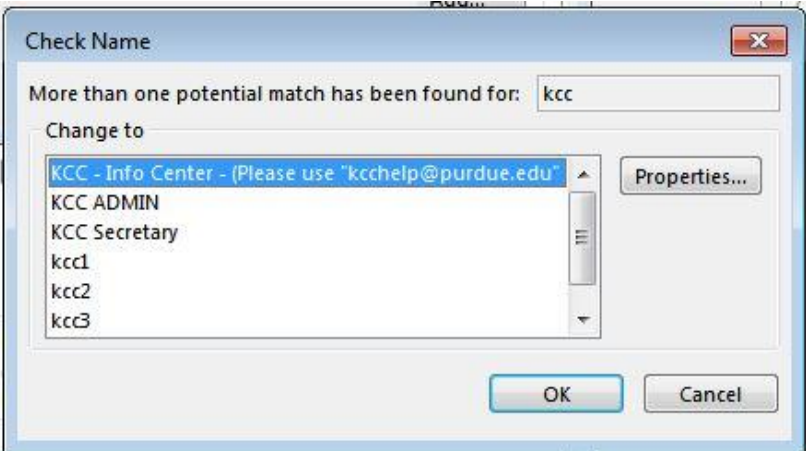

- 9. After adding the mailbox, click **"Apply"** then **"OK"**
- 10. Click **"Next"** then **"Finish"**

You've successfully added a resource account mailbox to Outlook 2019.